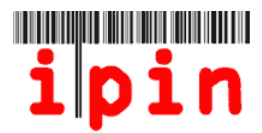

# **Inscriere la un turneu din Circuitul de Veterani ITF prin contul de IPIN** – www.itftennis.com/ipin

La toate turneele ITF de veterani (CU EXCEPTIA CELOR INCHISE) inscrierile se vor face prin contul de IPIN. **Inscrierile nu trebuie trimise la organizatorul turneului.**

Incepind din 2 Noiembrie 2011, jucatorii se vor putea inscrie la turneele ITF de veterani . Inscrierile se vor putea face numai cu 15 saptamini inaintea zilei de Luni a desfasurarii turneului. Nu se vor putea inregistra inscrieri inainte de acest termen stabilit de 15 saptamini..

Inscrierile la Turnele Inchise nu vor fi posibile prin contul de IPIN - La acest tip de turneu va trebui sa consultati informatiile pe care organizatorii le-au pus in factsheet-ul respectivului turneu.

Acest ghid 'pas cu pas' va va ajuta sa va inscrieti la turneele ITF de veterani utilizind contul de IPIN, prin pagina de web a ITF.

Daca aveti probleme la inregistrarea contului de IPIN sau aveti dificultati la accesarea website-ului dupa citirea acestui document, trimiteti problemele pe adresa de email: ipinseniors@itftennis.com

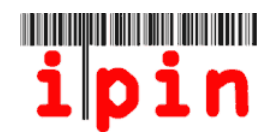

Intrati pe pagina de internet ITF IPIN: www.itftennis.com/ipin (veti vedea imaginea de mai jos). Pentru a merge la pasul urmator dati click pe 'Login'

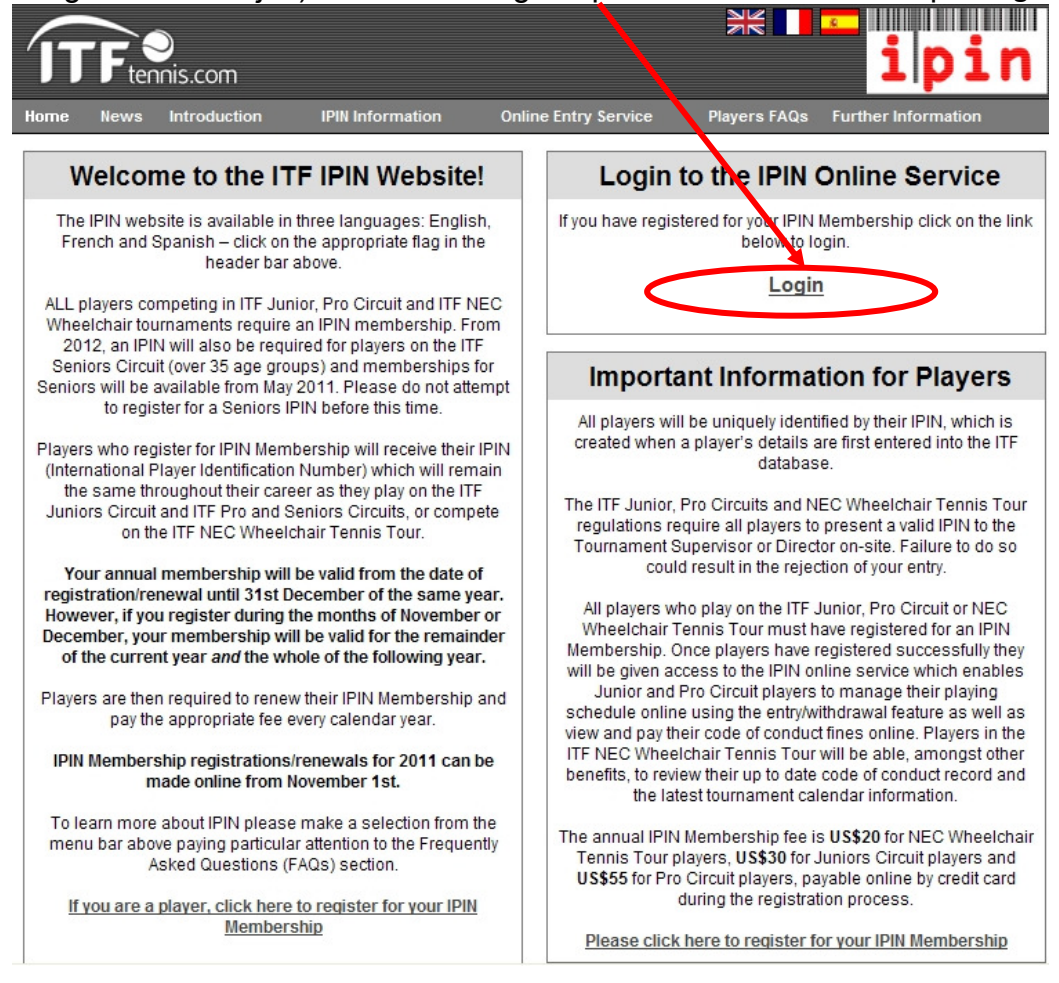

#### **Pasul 2**

Tastati IPIN-ul si parola dupa care dati click pe Login. Atentie la parola cu privire la caracterele (litere mici/mari) pe care le-ati declarat initial.

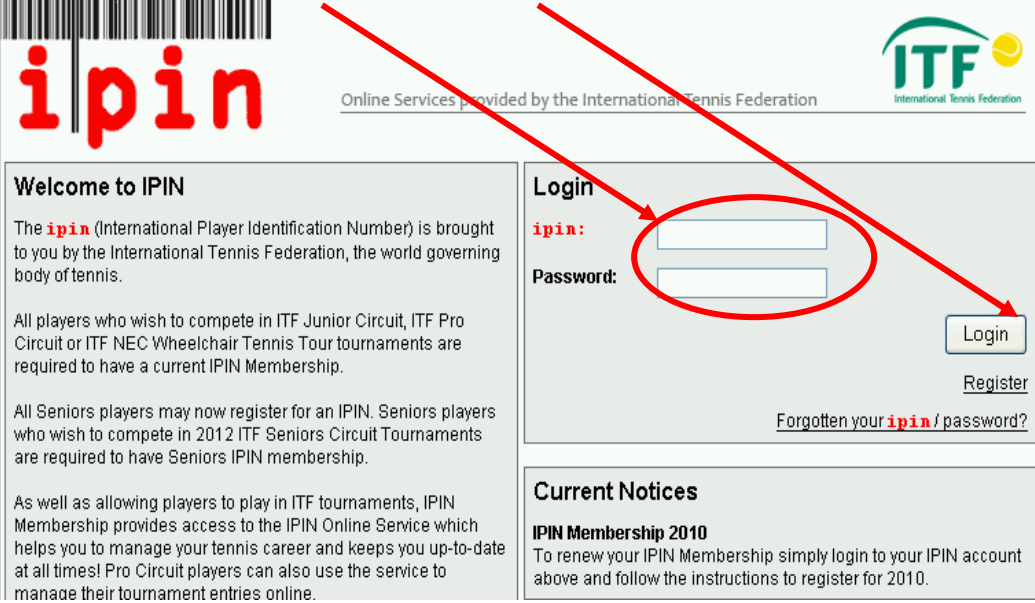

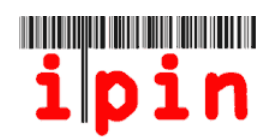

Selectati inscriere (Enter)/retragere (Withdraw) dind click pe ce doriti sa faceti si apoi selectati ziua de Luni a saptaminii pentru care doriti inscriere/retragere.

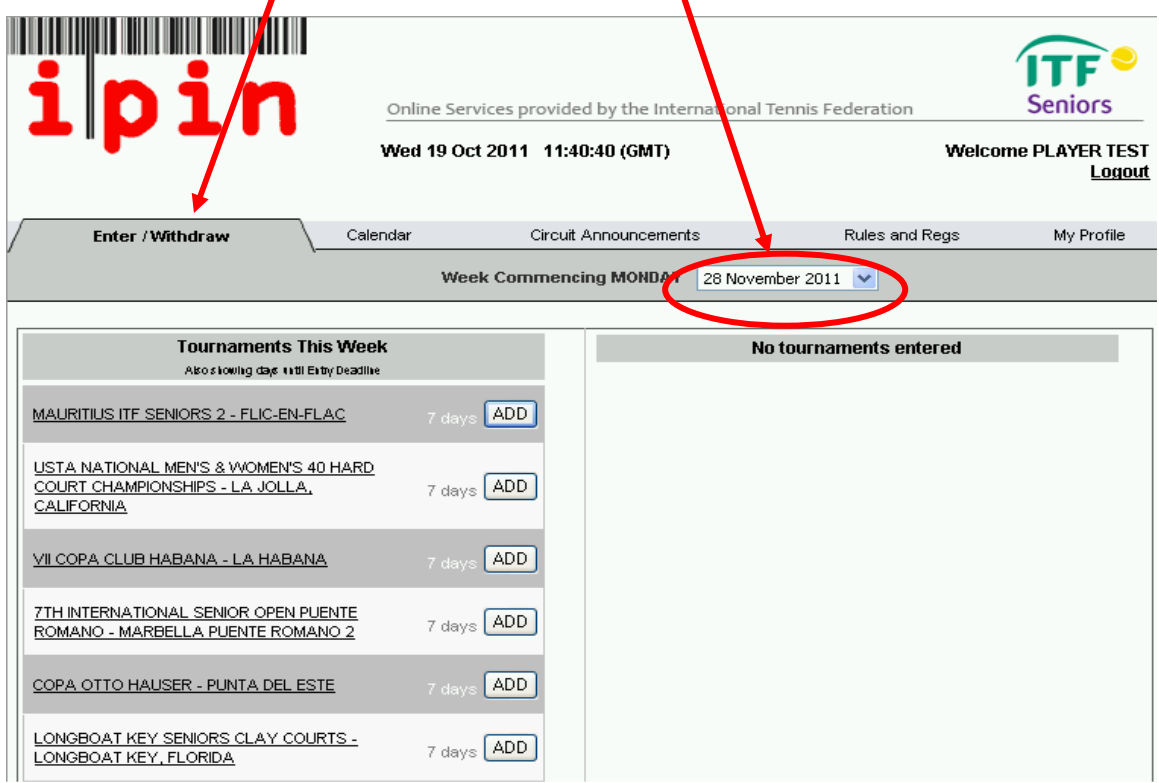

# **Pasul 4**

Dati click pe butonul 'ADD' din dreptul turneului la care doriti sa va inscrieti.

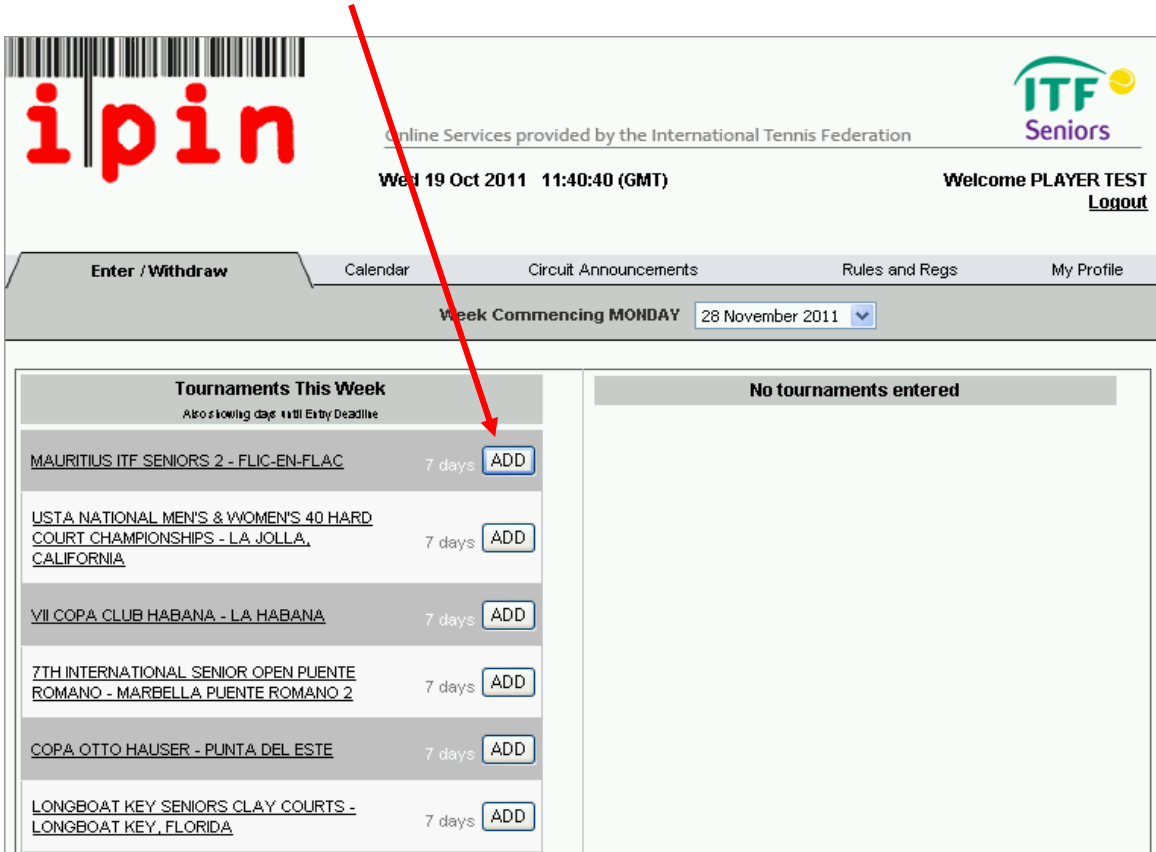

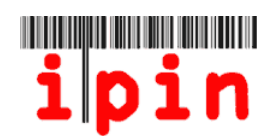

Dati click pe OK pentru a confirma ca doriti sa va inscrieti la turneul selectat.

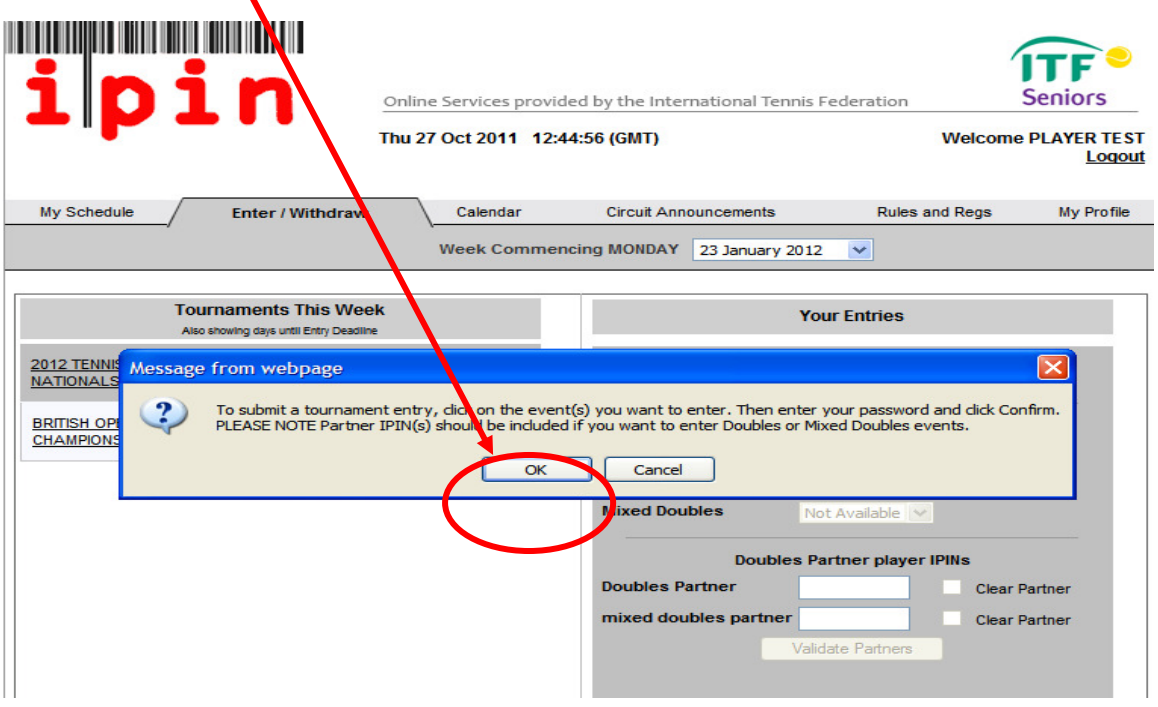

# **Pasul 6**

Selectati din listele derulante probele la care doriti sa va inscrieti: Simplu&/Dublu &/Dublu Mixt (D<u>ACA NUMAI LA SIMPLU - MERGETI LA PASUL</u>9)

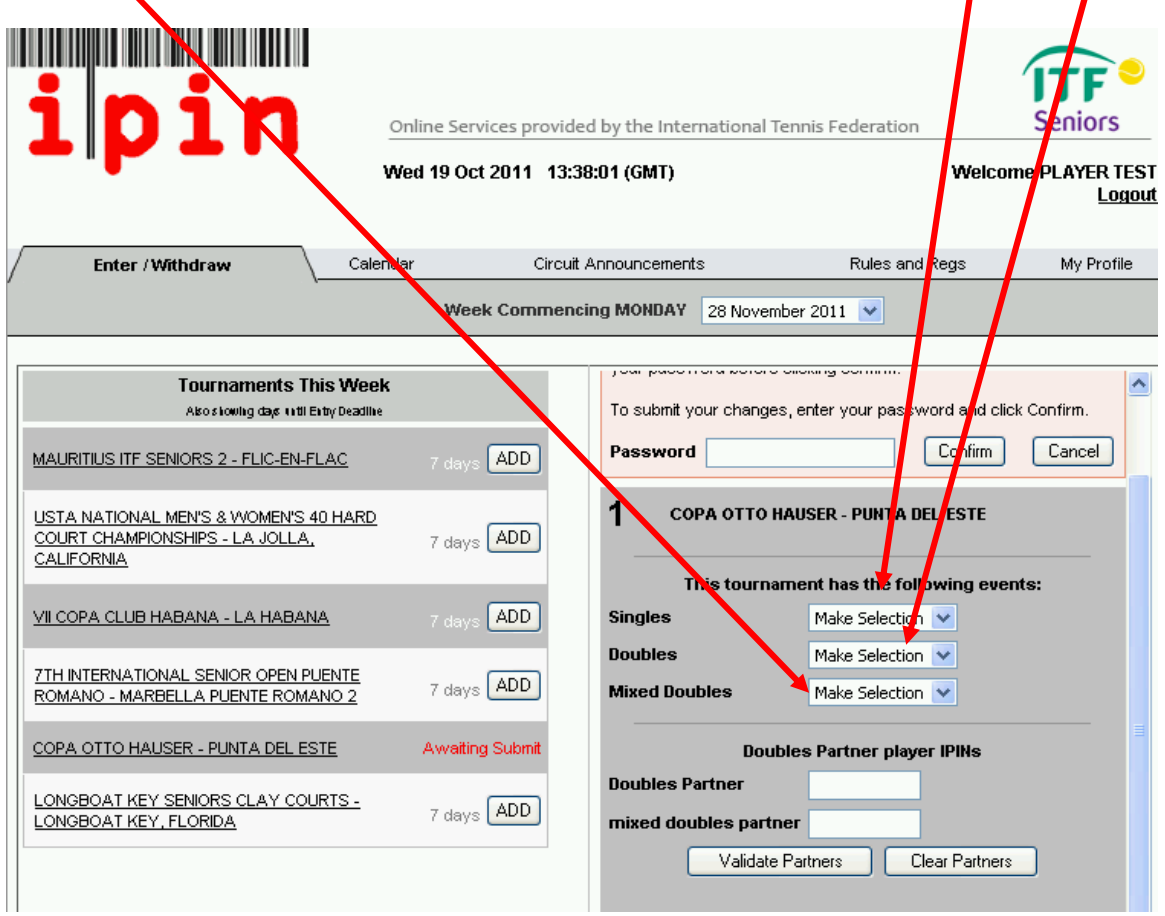

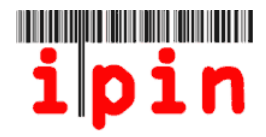

Daca doriti sa va inscrieti si la Dublu si/sau la Dublu Mixt cu un/o partener/partenera trebuie sa introduceti IPIN-ul acestora si sa dati click pe 'Validate Partner'.

Tastati parola si dati click pe 'Confirm'

Daca nu aveti inca partener/partenera, mergeti la Pasul 8.

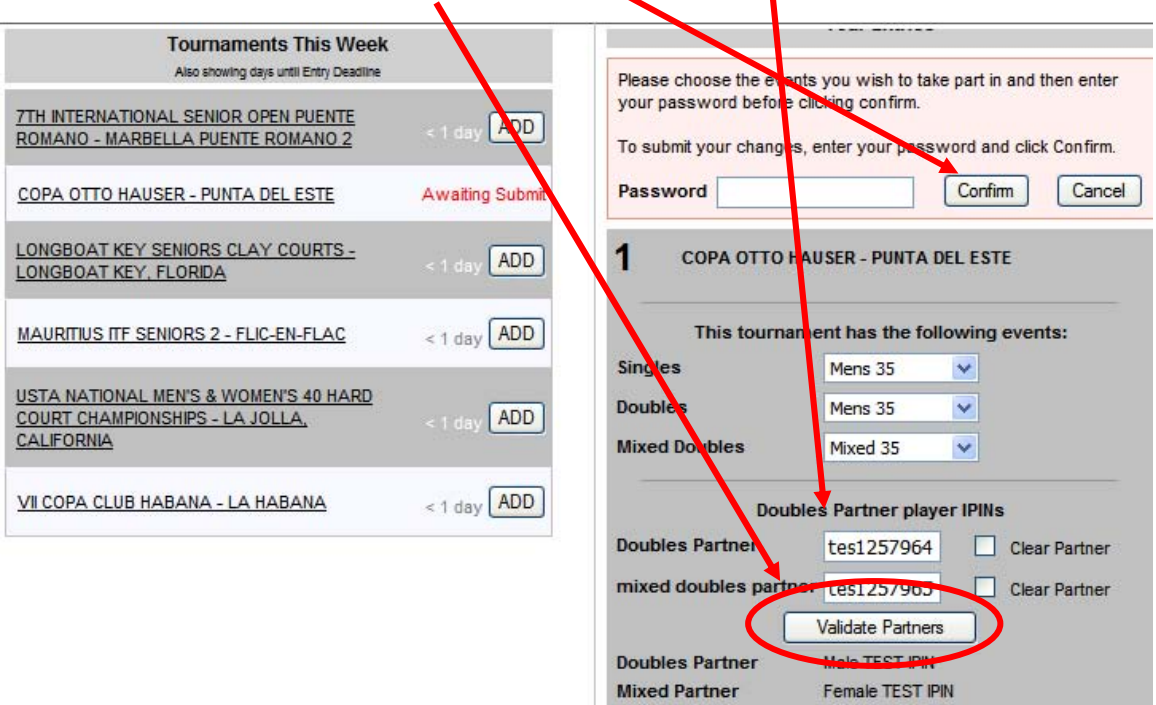

# **Pasul 8**

Daca va inscrieti la Dublu&/Dublu Mixt fara a specifica un partener, asigurati-va ca ati selectat corect in Pasul 5. Introduceti parola si dati click pe butonul 'Confirm'  $\blacktriangleright$  $\blacktriangle$ 

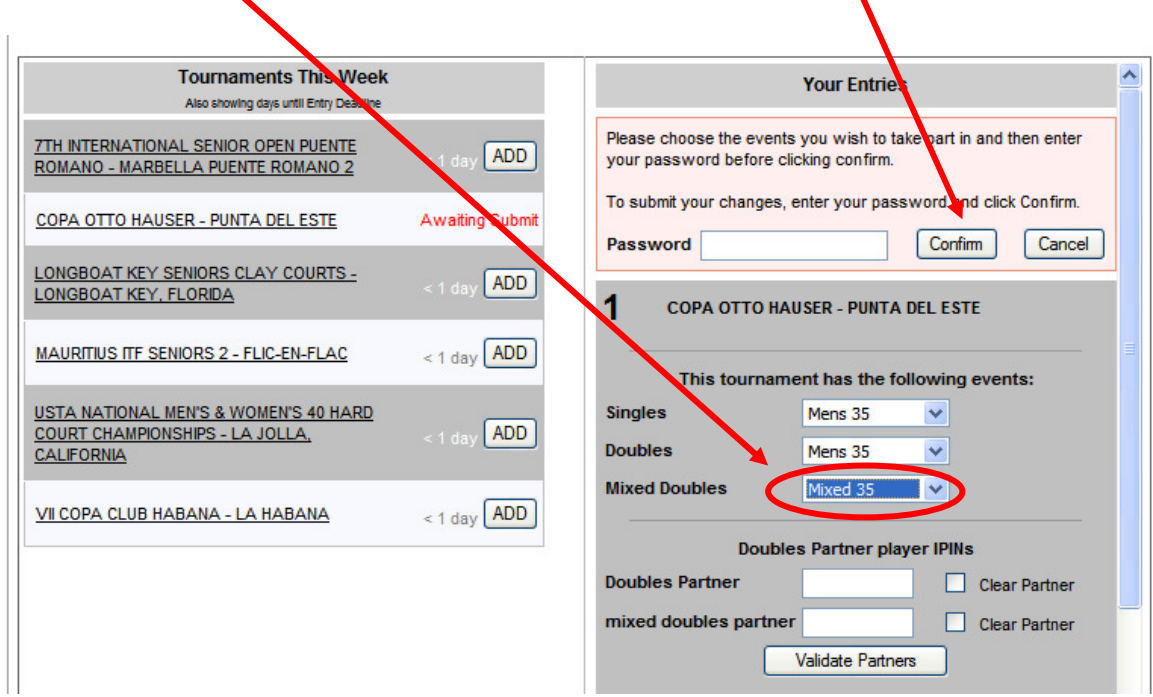

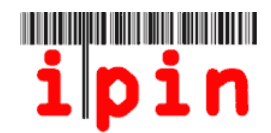

Dupa ce ati dat click pe butonul 'Confirm' va aparea imaginea de mai jos. Actualizarea inregistrarii poate dura in jur de 10 minute. Pentru a vedea situatia actualizata trebuie sa parasiti pagina de web si sa reintrati pe ea mai tirziu. RUJES and Reds MY Profile

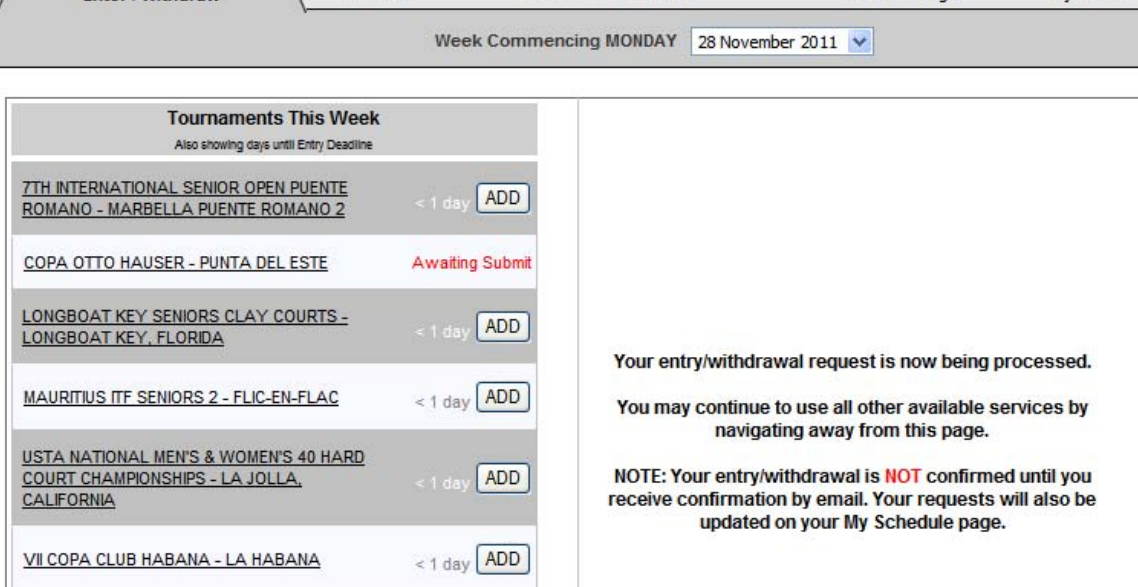

# **Pasul 10**

Dupa ce inscrierea a fost prelucrata, veti primi un email si, daca va logati din nou, veti vedea situatia actualizata. Trebuie sa va de-logati si sa va re-logati pentru a vedea situatia dvs actualizata.

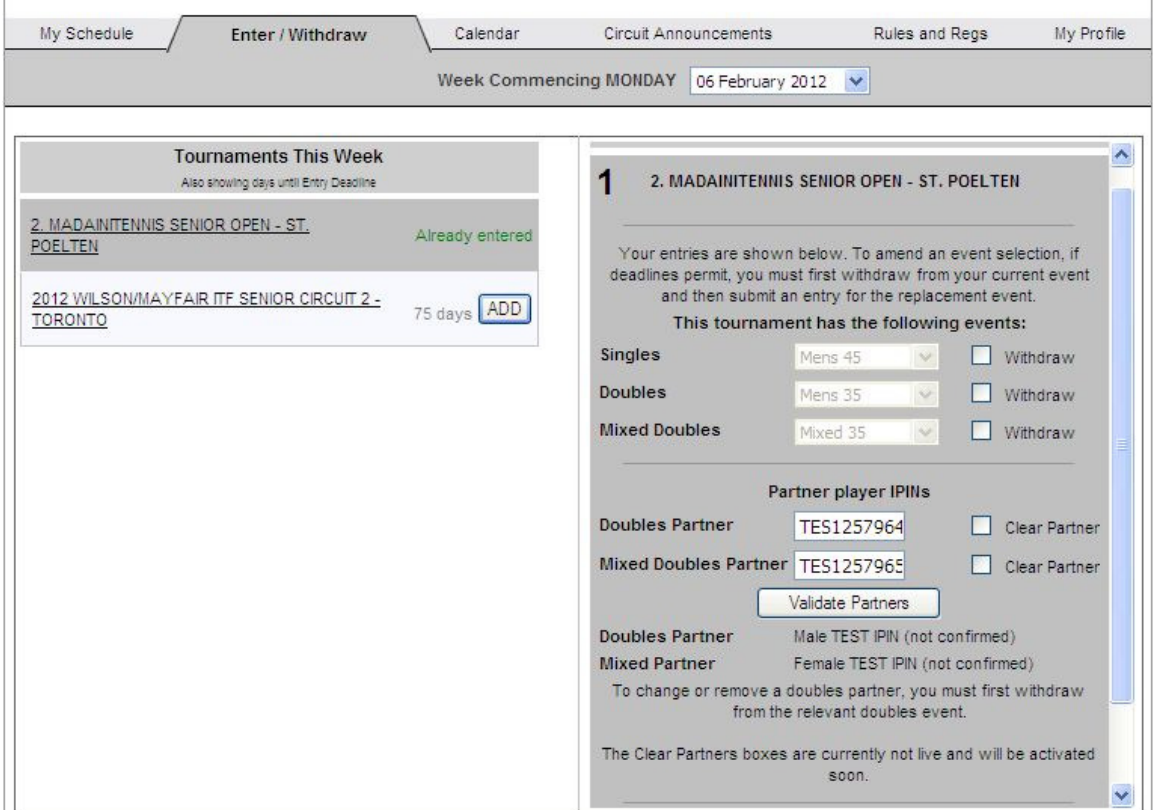

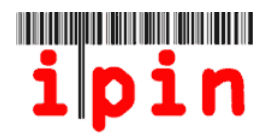

Veti primi un email care va confirma inscrierea/inscrierile dvs la turneu/turnee. Este important sa pastrati acest gen de emailuri (eventual listate) pentru eventualele probleme ce pot aparea.

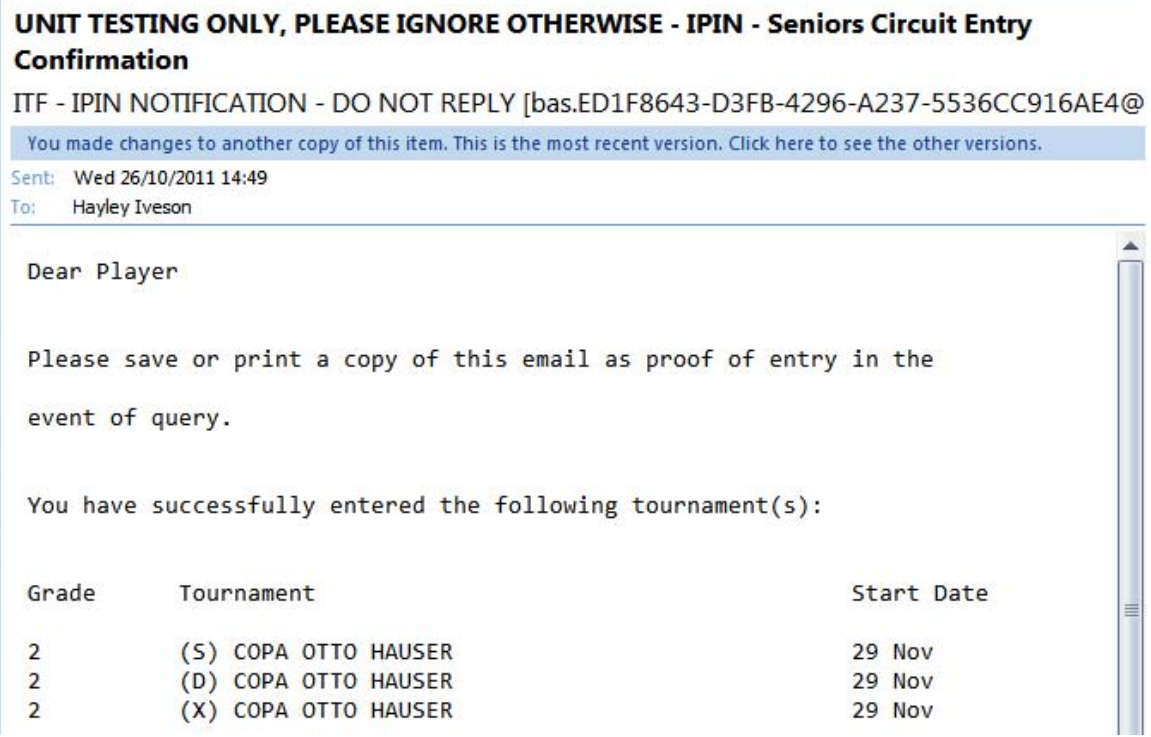

#### **Pasul 12**

In 'My Schedule Tab' puteti vedea turneele la care v-ati inscris.

Daca schimbati numarul de saptamini ('n' Week) veti vedea mai multe informatii cu privire la inscrierile si retragerile dvs din acele saptamini.

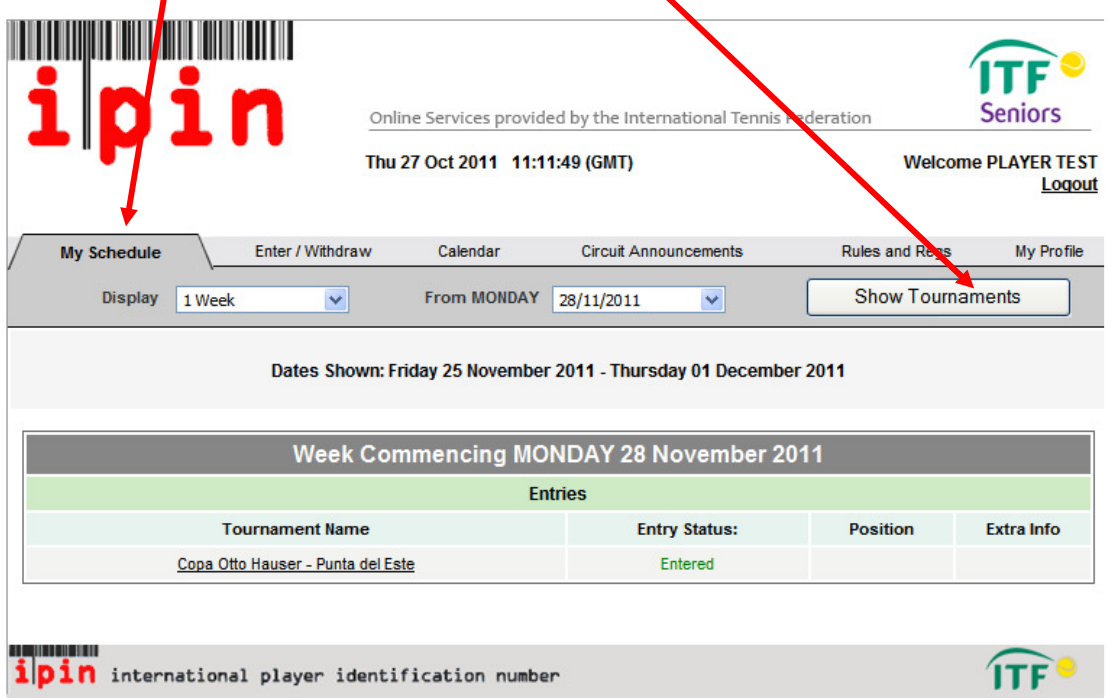

IPIN v4.5 © International Tennis Federation. Terms and Conditions Privacy Policy Contact Us